# Vestige Mobile POS

# User Manual(Android)

**Version 3.0 12/21/2015**

This document contains instruction on using the Vestige Shopping App

# **Contents**

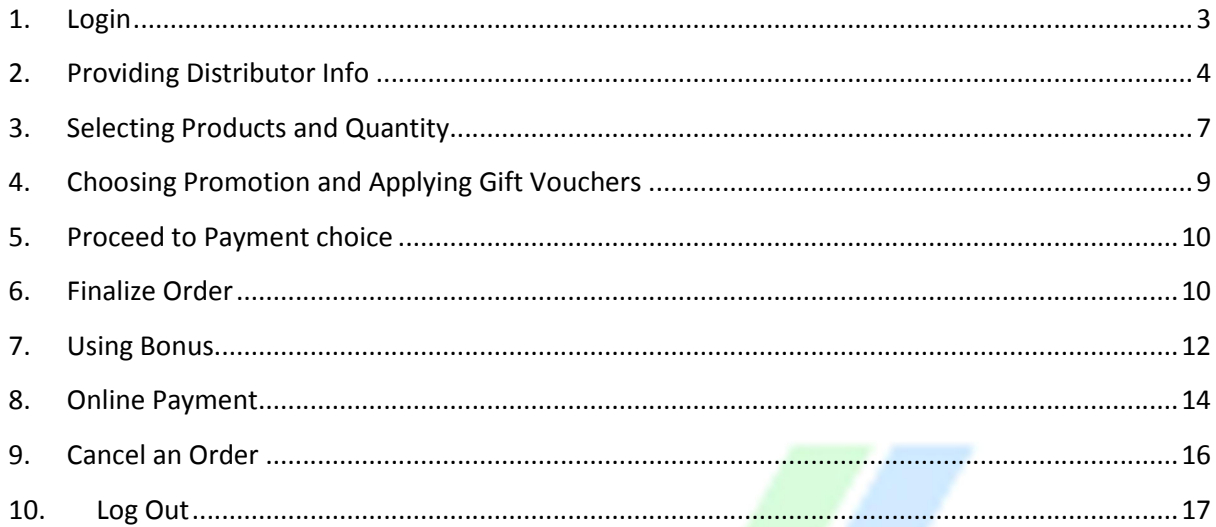

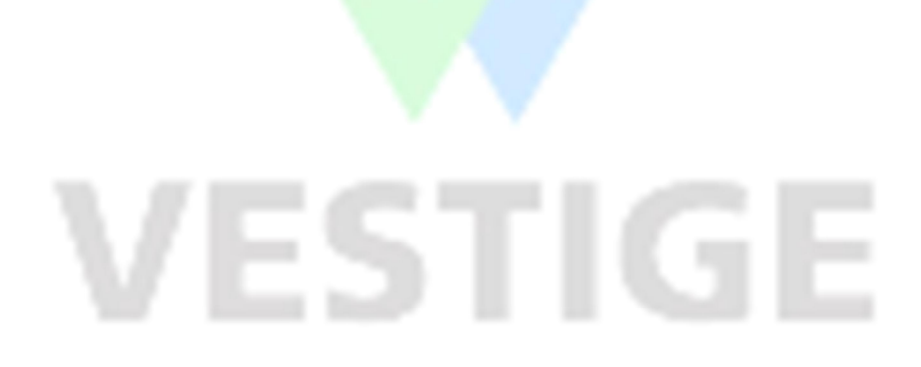

# About Vestige Mobile POS

The Vestige Mobile POS app enables you to shop from almost any mobile device.

To use the Vestige Mobile POS app on your mobile device, you must have an existing Vestige account. With this app, you can:

- Make Orders
- Cancel Orders
- Consume Bonus and Gift vouchers.
- Pay Online or Offline after creating order.
- Manage your Vestige.com account information

### **Supported Devices**

- Android phone and tablet
- iPhone, iPod touch, iPad, and iPad mini (Coming Soon)

# Order from the Vestige Mobile POS App

The Vestige Mobile POS app lets you find and purchase items.

Making an Order from Vestige POS App is few step process that Includes:

- Login
- Providing Distributor information for which you are going to purchase products.
- Selecting Products and its Quantity.
- Claiming gift vouchers and schemes [if applicable]
- **•** Providing Payment Information
- Order Placement

 $\overline{\mathbf{2}}$ 

# **1. Login**

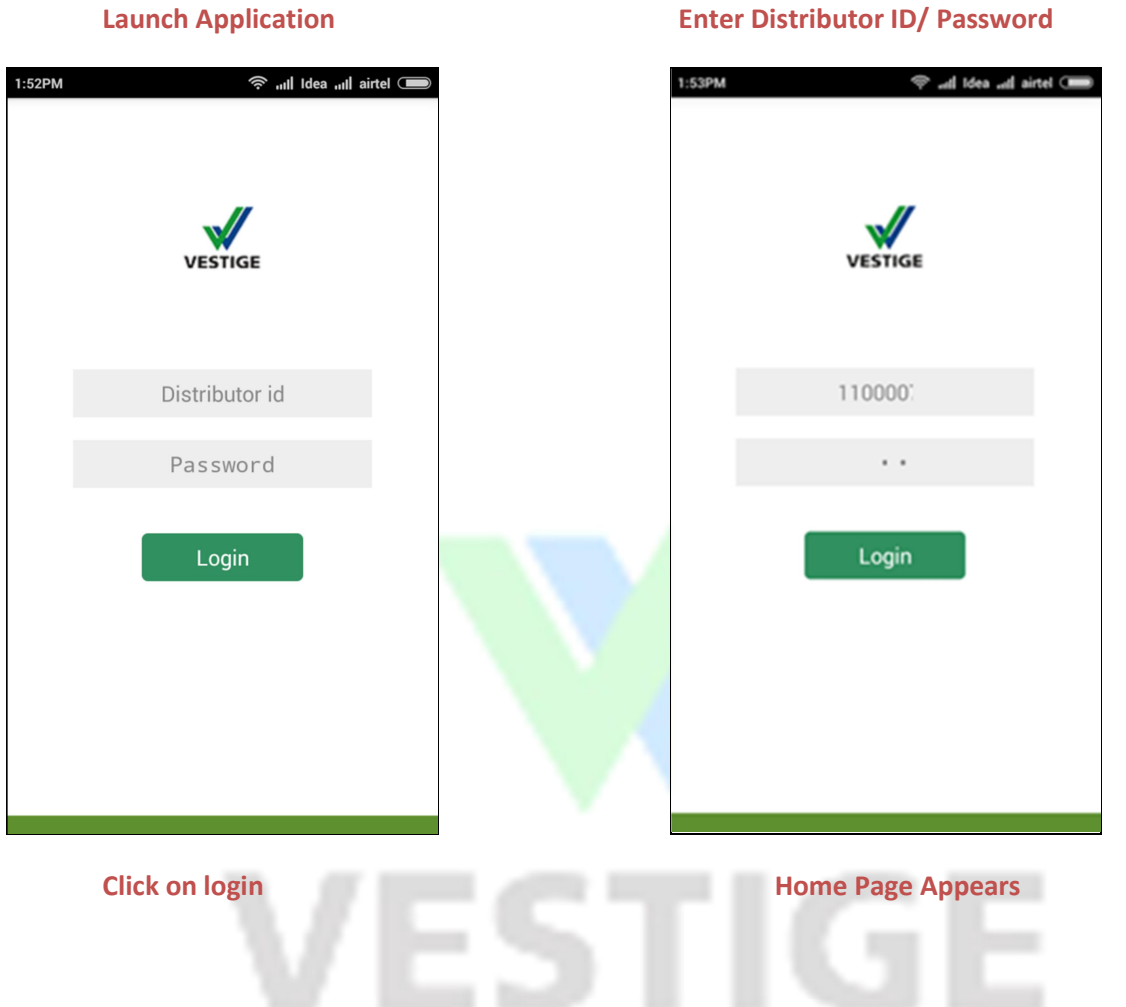

### **User Manual**

# 1:53PM <sup>◆</sup> ill Idea ill airtel **VESTIGE** 110000 Verifying... I

## VESTIGE MARKETING PVT. LTD

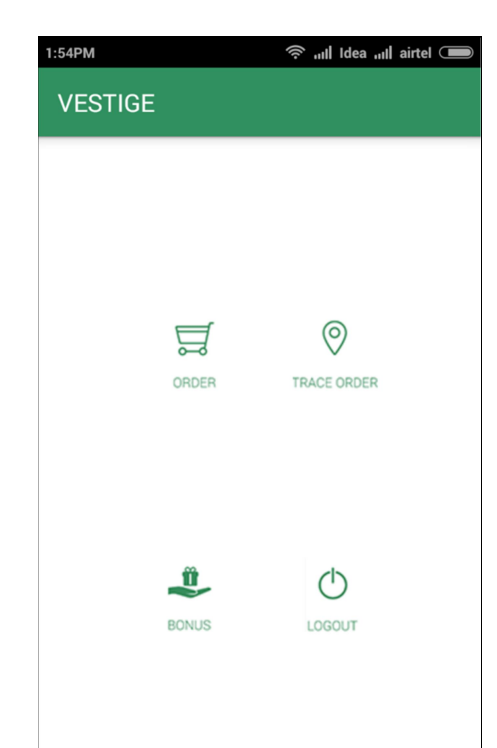

# **2. Providing Distributor Info**

### **Click on Order Icon Enter Distributor ID**  $1:54PM$ <sup>◆</sup> ill Idea ill airtel 1:54PM <sup>◆</sup> ill Idea ill airtel **VESTIGE VESTIGE** Distributor Id 110000 Name: Name:  $O$  Self  $\bigcirc$  Self  $\bigcirc$  Courier  $\bigcirc$  Courier Address: Address: Change<br>Address Change<br>Address Order Order

### **User Manual**

# **This will fetch distributor detail Click > Self**

# **\*\*this may take some time after fresh install [In case of Self Pickup]**

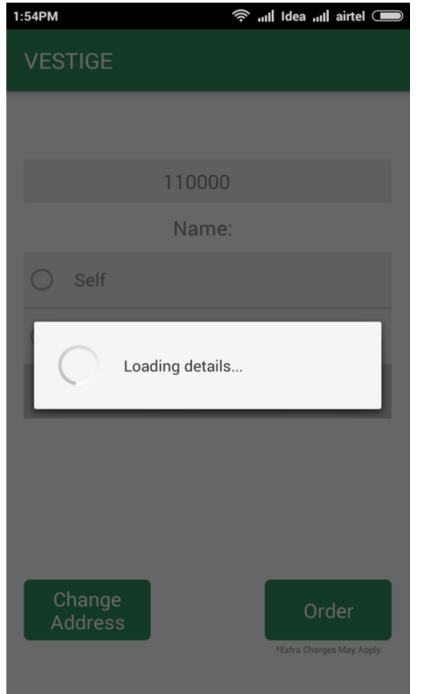

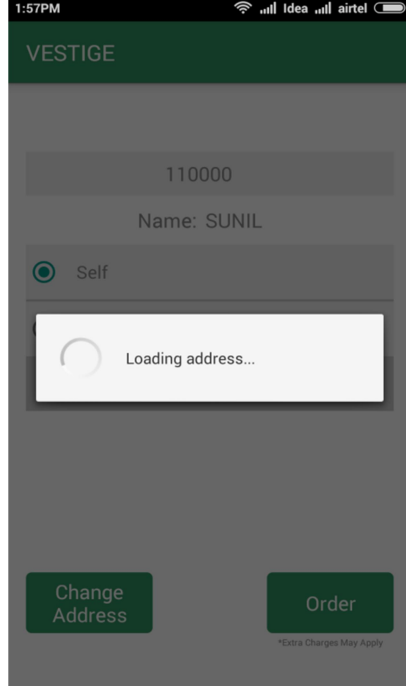

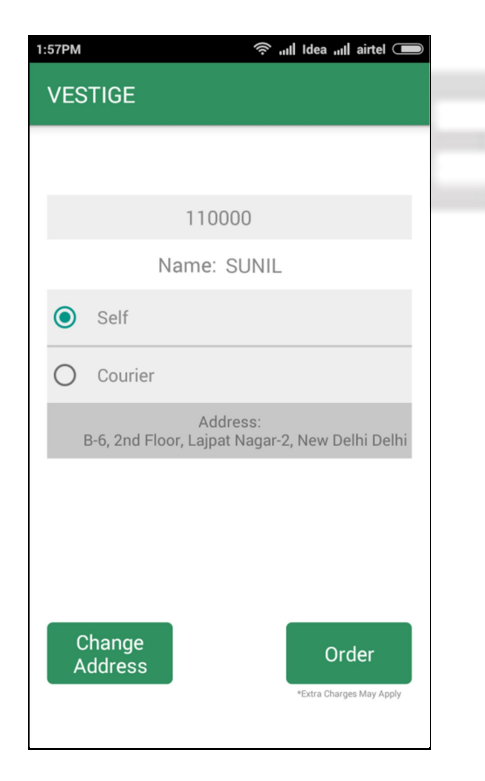

### **This will fetch Address You may Chose/Enter new address**

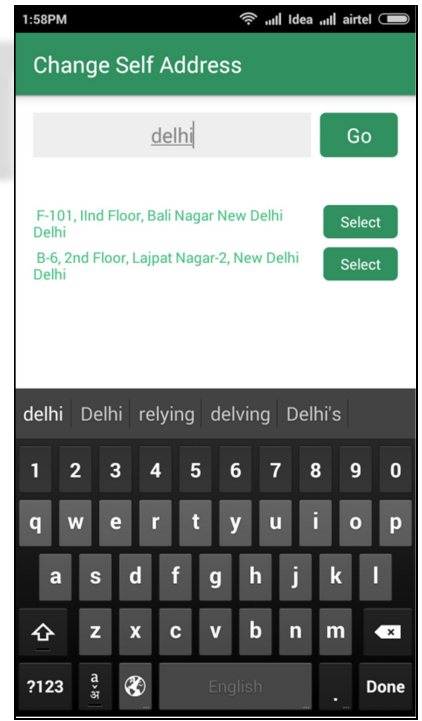

# **You may Also Choose Courier OR Choose /Enter Different Address**

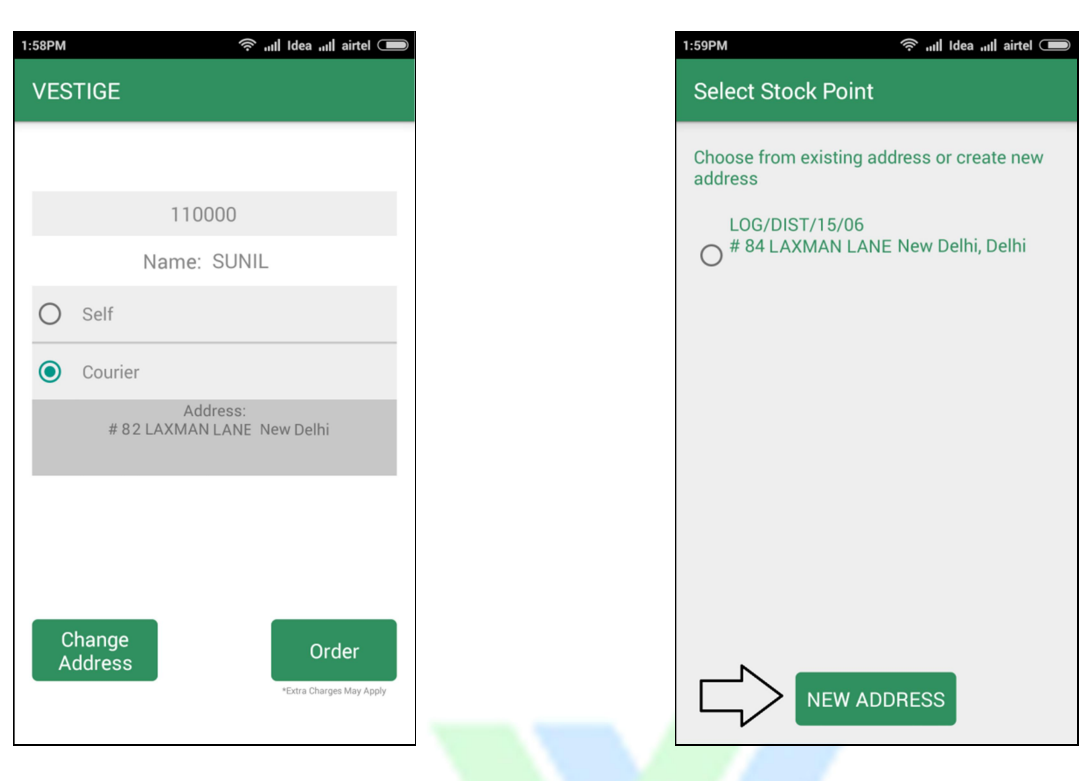

### **New Address**

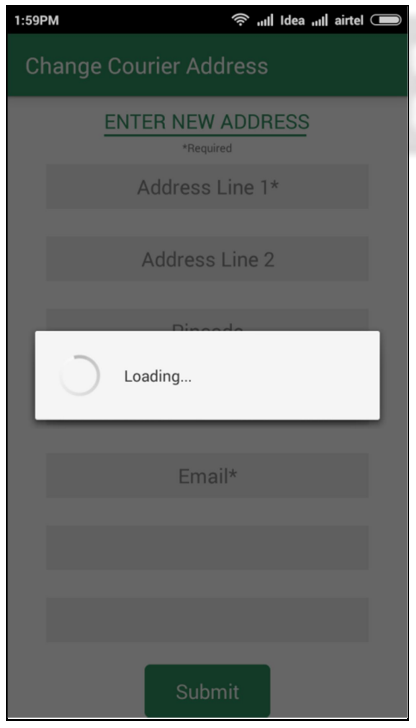

# GE 51

# 6

# **3. Selecting Products and Quantity**

# All Idea all airtel 1:57PM **VESTIGE** 110000 Name: SUNIL **◎** Self  $O$  Courier Address:<br>B-6, 2nd Floor, Lajpat Nagar-2, New Delhi Delh **Change**<br>Address Order

### **Select a Category, choose Product Choose Product Choose Product & quantity. To**

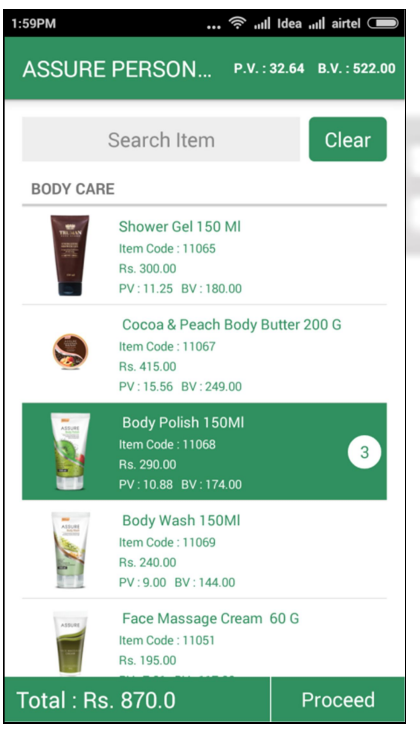

# 《 <sub>all</sub>l Idea <sub>al</sub>l airtel <sub>●</sub> 5:36PM **VESTIGE All Categories** AB0001 ACPSUB001 AGRICOM\_SU ASSURE PERSONAL CARE Agri\_Promo

**BV0001** 

**BUSINESS TOOLS** 

 $CD$ CONSUM - AGRL

# **remove choose "0" Quantity**

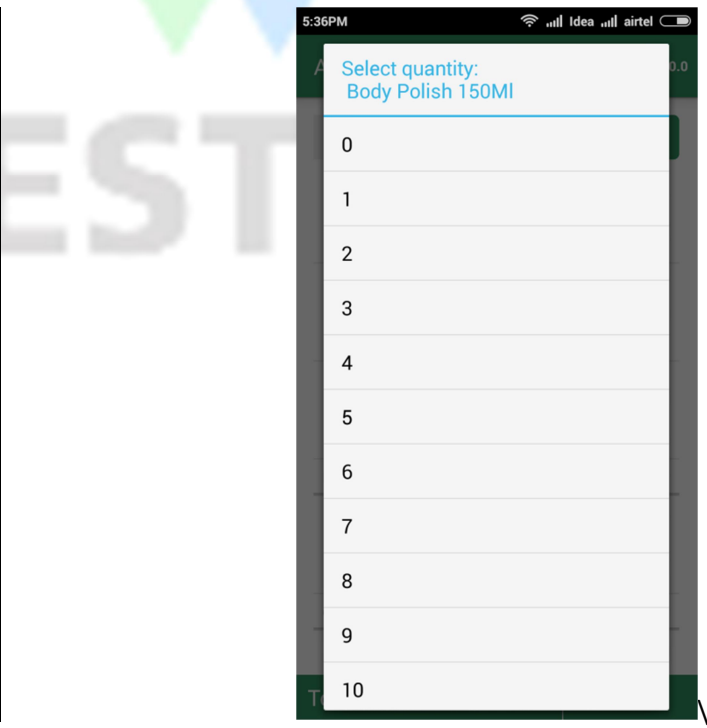

## **Click on the order Button this will open up Categories Screen**

# **Total Amount/PV/BV will be Displayed Product can also be searched Click Proceed**

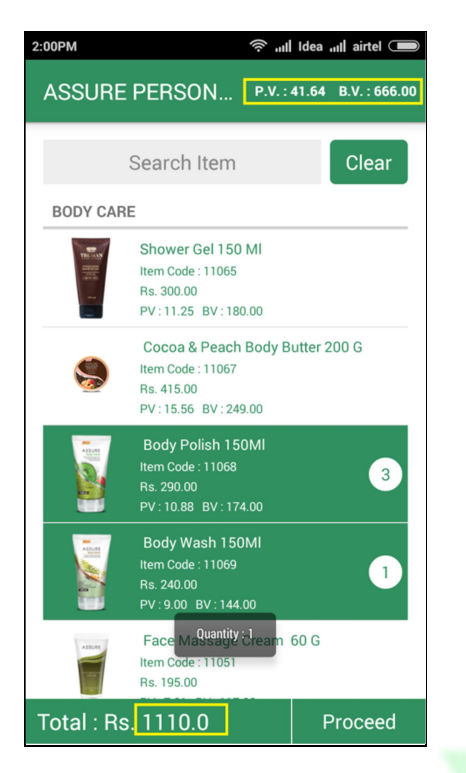

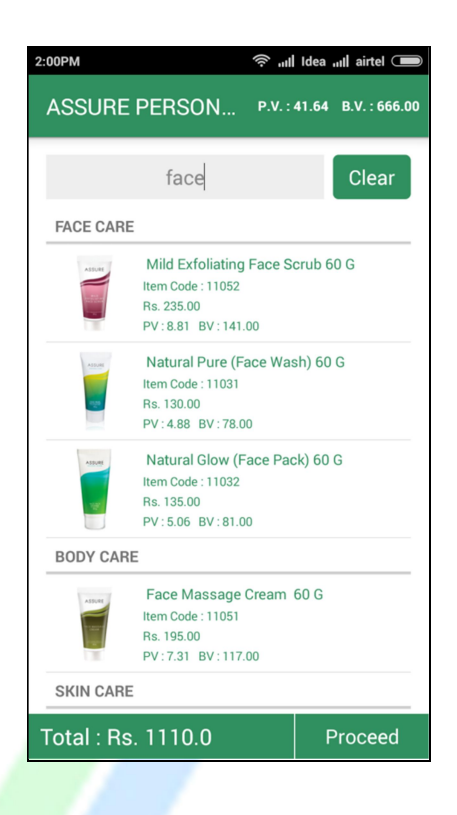

# EST ĩЕ

# **4. Choosing Promotion and Applying Gift Vouchers**

This section describes how to choose promotions and Apply Gift vouchers

# **Proceed to Next Screen to get available Use Gift Voucher if applicable**

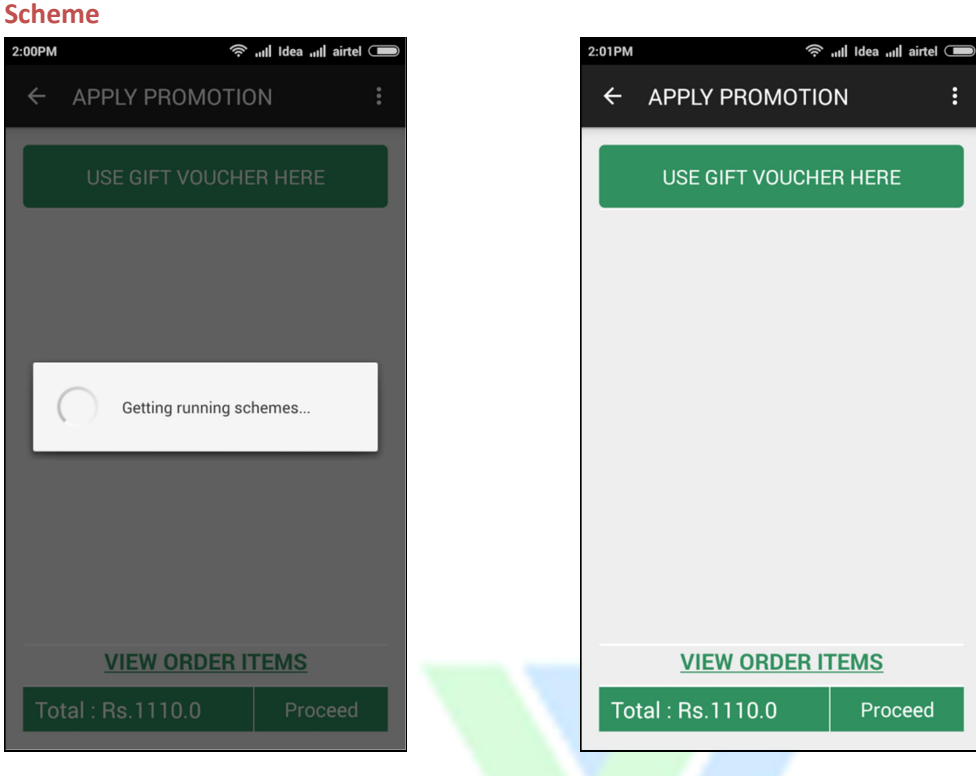

**Enter Gift Voucher No to claim You can also view order detail here which will show items including gift**

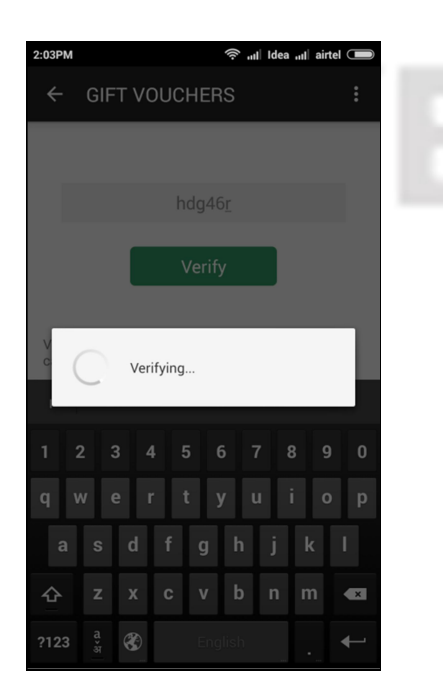

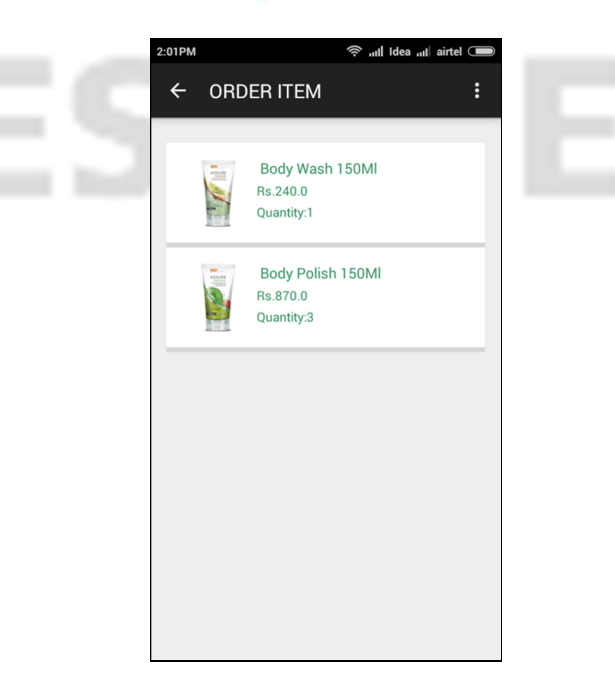

## Proceed to Payment choice

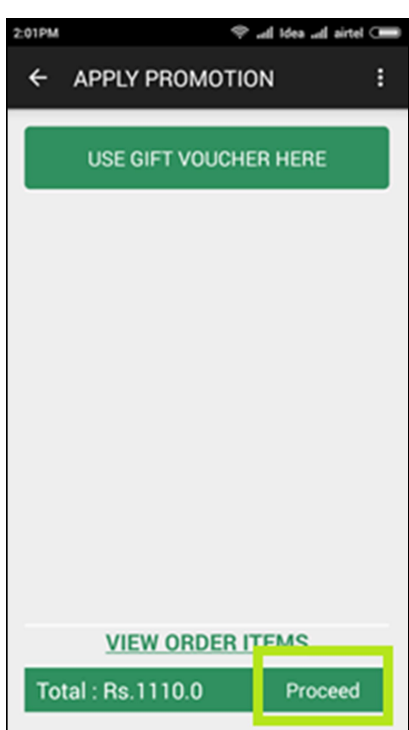

# **5. Finalize Order**

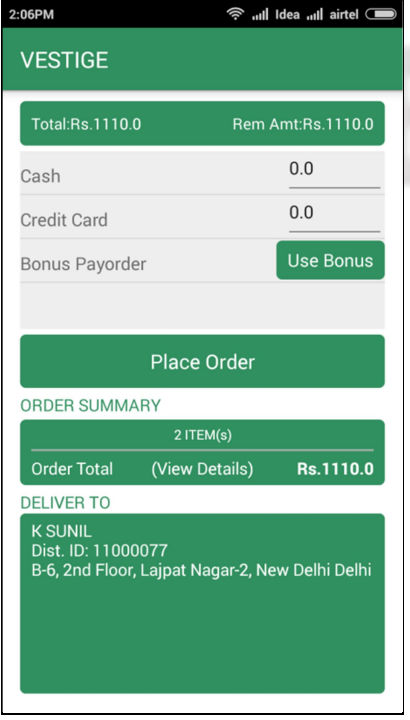

# **Order Screen Provide Breakup of Cash/card**

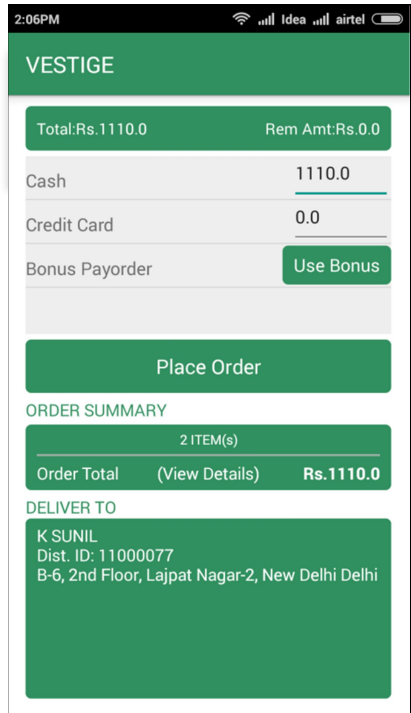

- Total Amount : Total Order Amount
- Rem. Amount: Remaining Amount from Total Amount, This gets updated as soon as you enter breakups.
- By Default, when you click on the box to enter Cash or Card Value, it automatically enters the amount equalling total amount.
- You can use Combination of Cash and Card (or Bonus) in case of Self Pickup only where Card will be swiped at branch location. You cannot partly pay by Card Online.

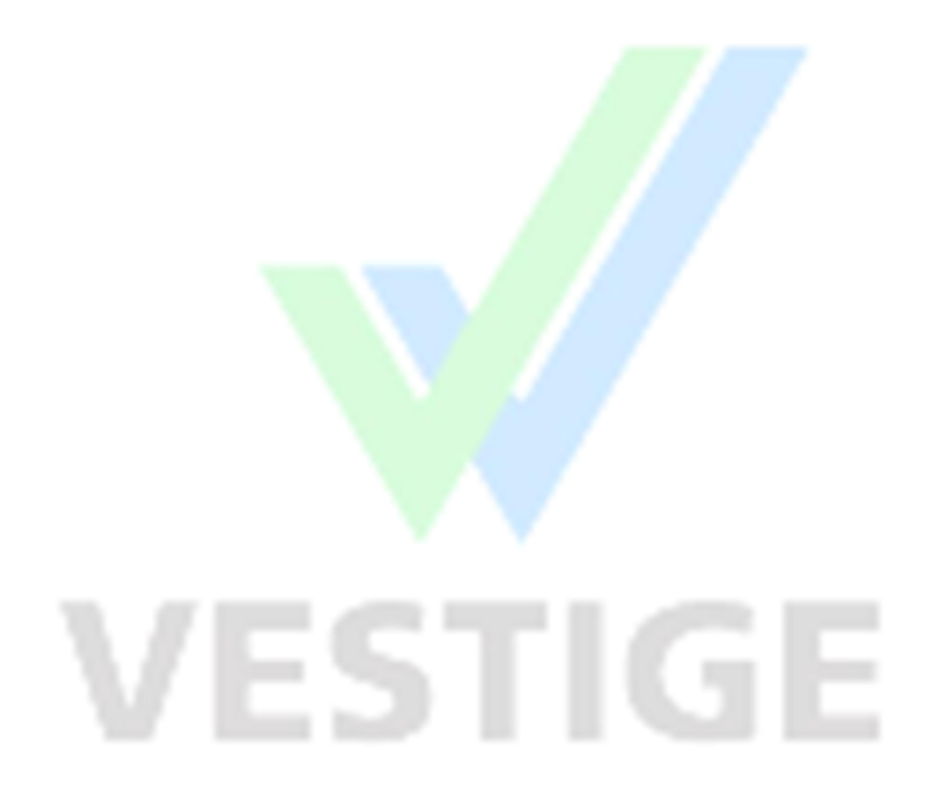

# **6. Using Bonus**

Click on "Use Bonus" button

# **Enter Bonus No and Click Verify Come Back to Order Screen**

**this will show the value of bonus voucher.** 

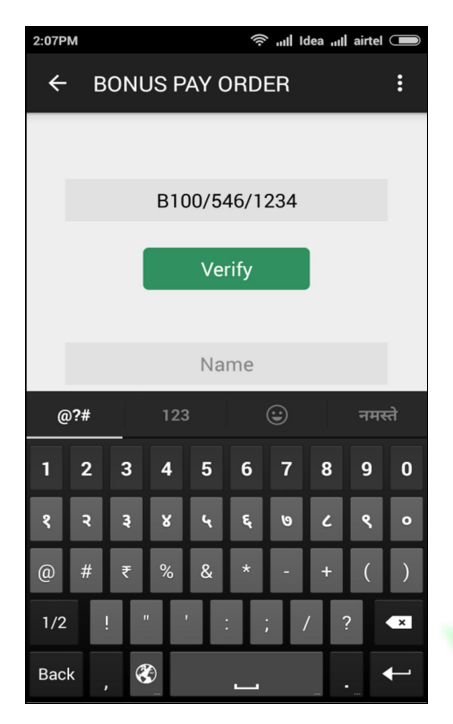

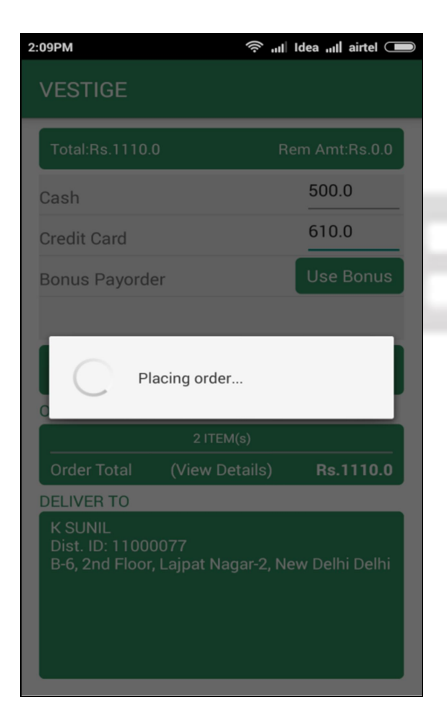

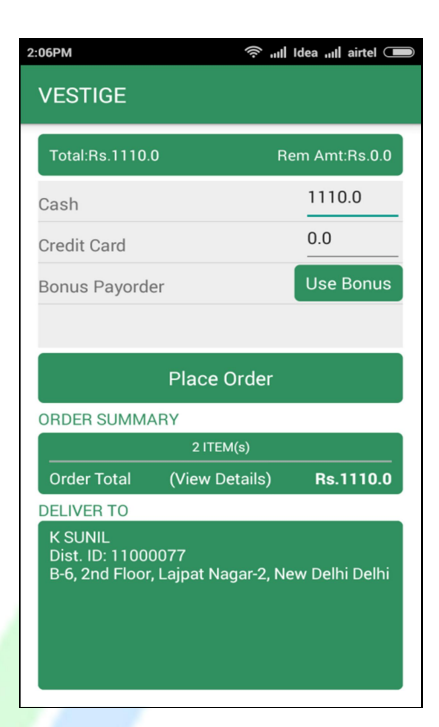

## **Click "Place Order" Order is acknowledged**

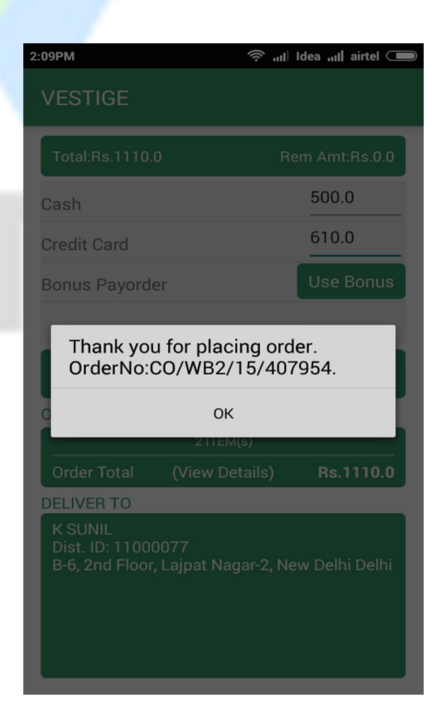

## **You are redirected to Main Screen Order History is Shown Click "Trace Order"**

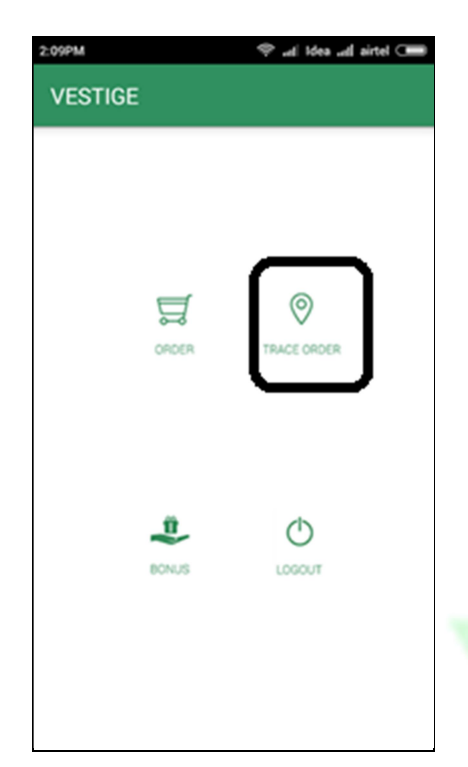

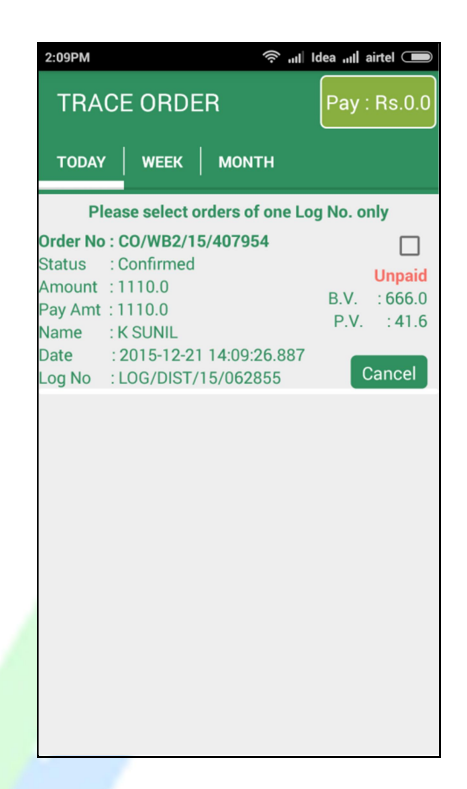

Trace Order Screen Shows:

Order No., Status, Amount, Log No. and Other information.

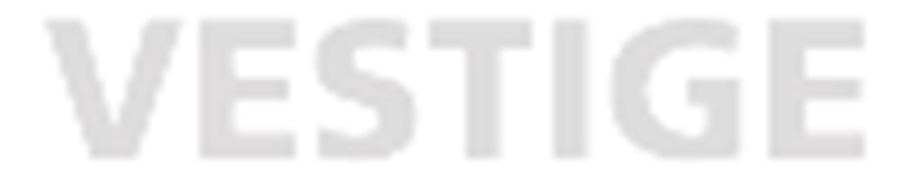

# **7. Online Payment**

- Payments can be made my Cash or/and Card at the Counter.
- If online payment is required to be made, then user needs to select an order.
- This will automatically select all orders from the log of the selected order.
- Partial log payments, In other words, few orders of log cannot be paid online. Though it can be done at branch.
- Online Payment cannot be clubbed with Cash.

# **Go To Trace Order Screen Select an Order. This will change the Pay Button Screen with Order Value**

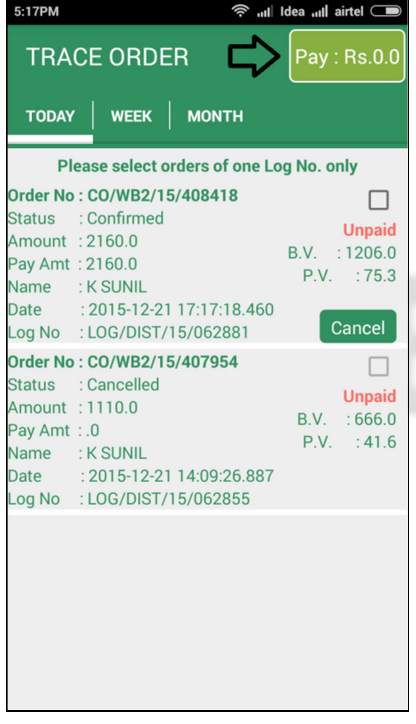

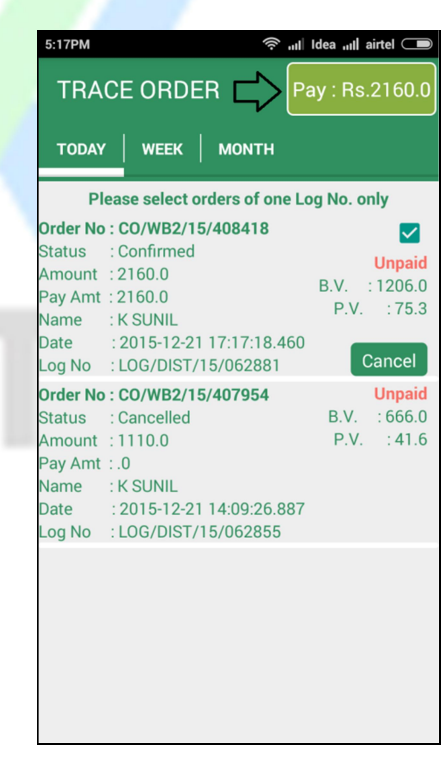

## **Click on the Pay Button Redirecting….. This will redirect you to Payment Gateway**

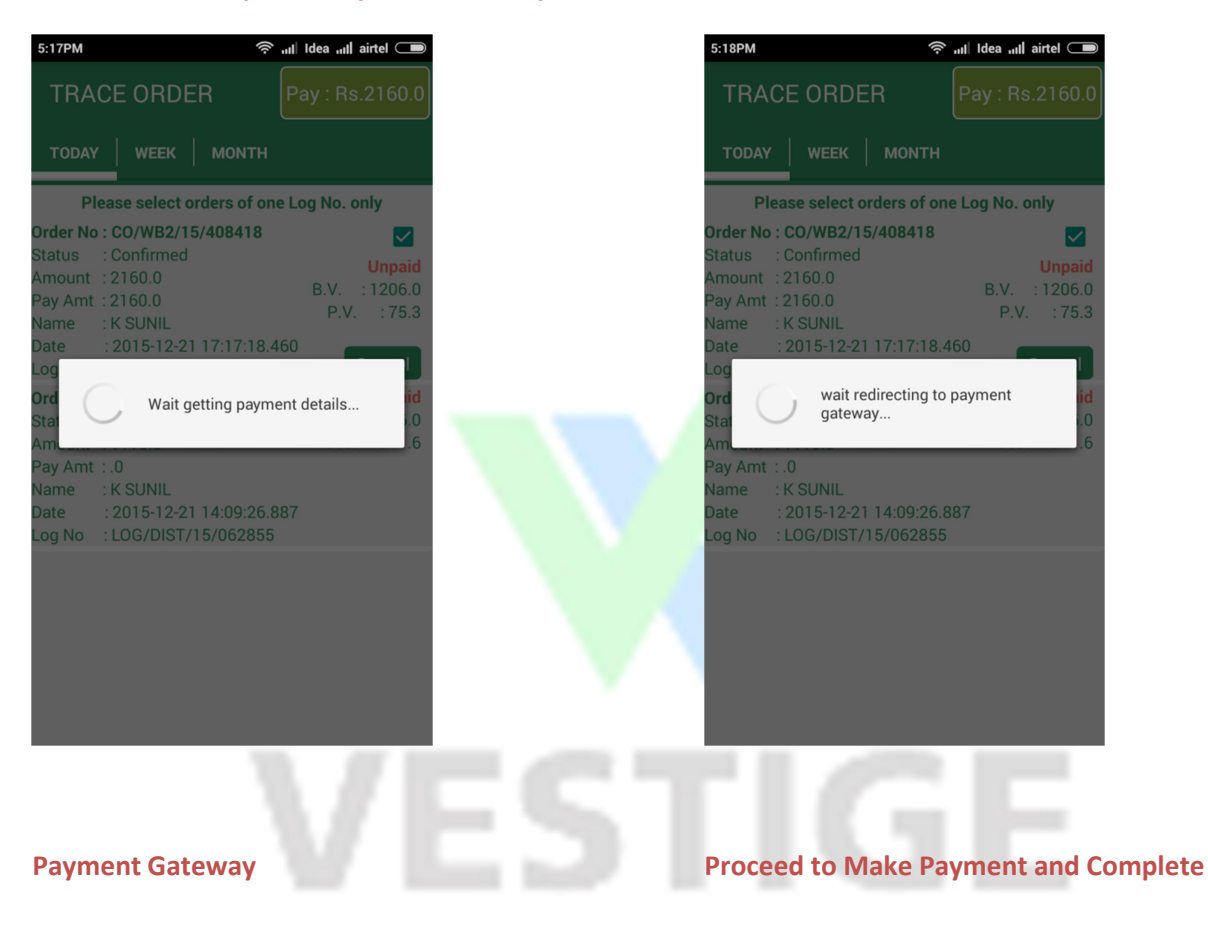

### **User Manual**

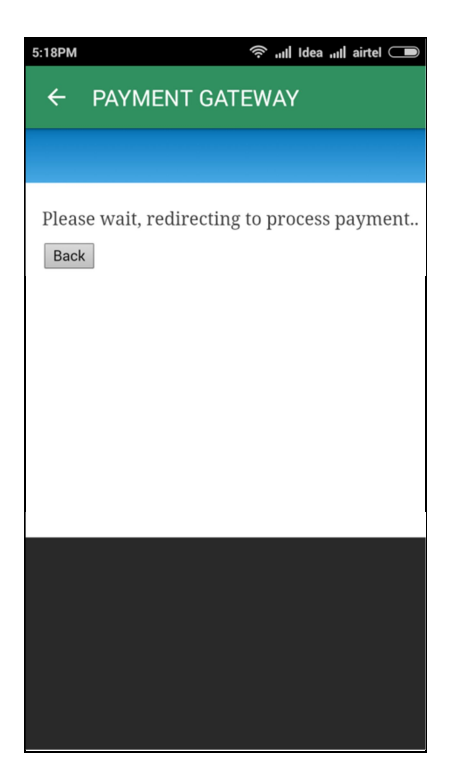

### VESTIGE MARKETING PVT. LTD

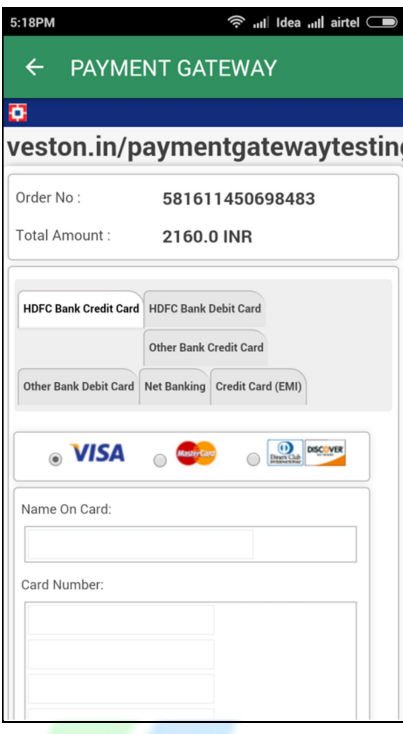

# **8. Cancel an Order**

If in case user wants to cancel an order, before payment is made, The order can be cancelled using the App.

# **On Trace Order Page Click Cancel <b>Cancel 2008 Order being Cancelled**

**Button against the desired order**

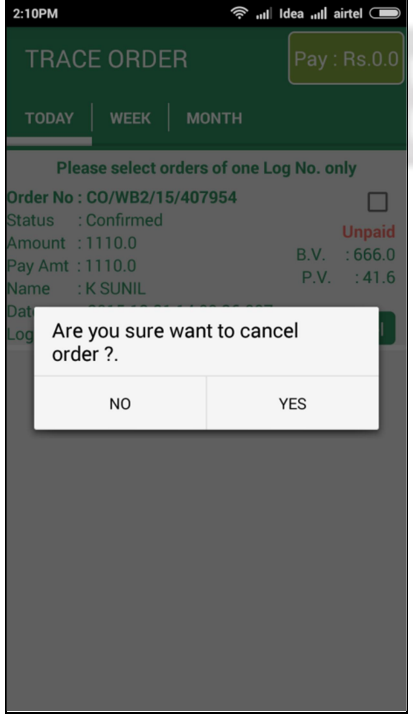

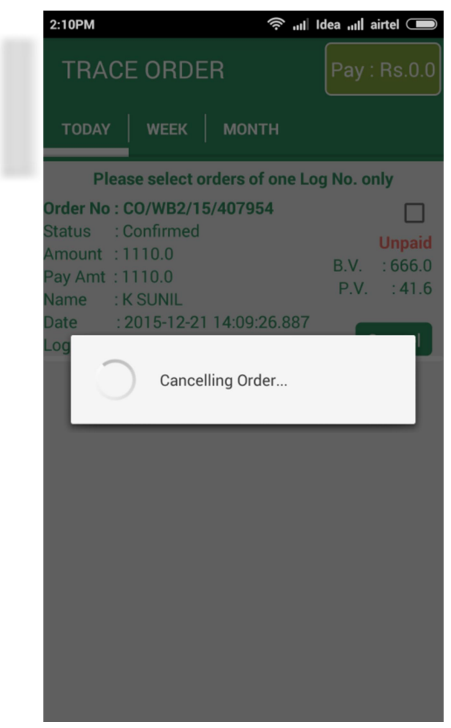

## **Order Cancelled (See Status)**

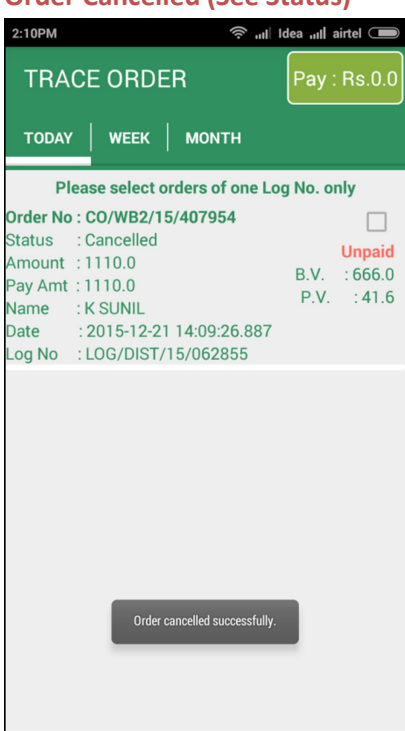

# **9. Log Out**

Click on the Log out button to Log out from the system

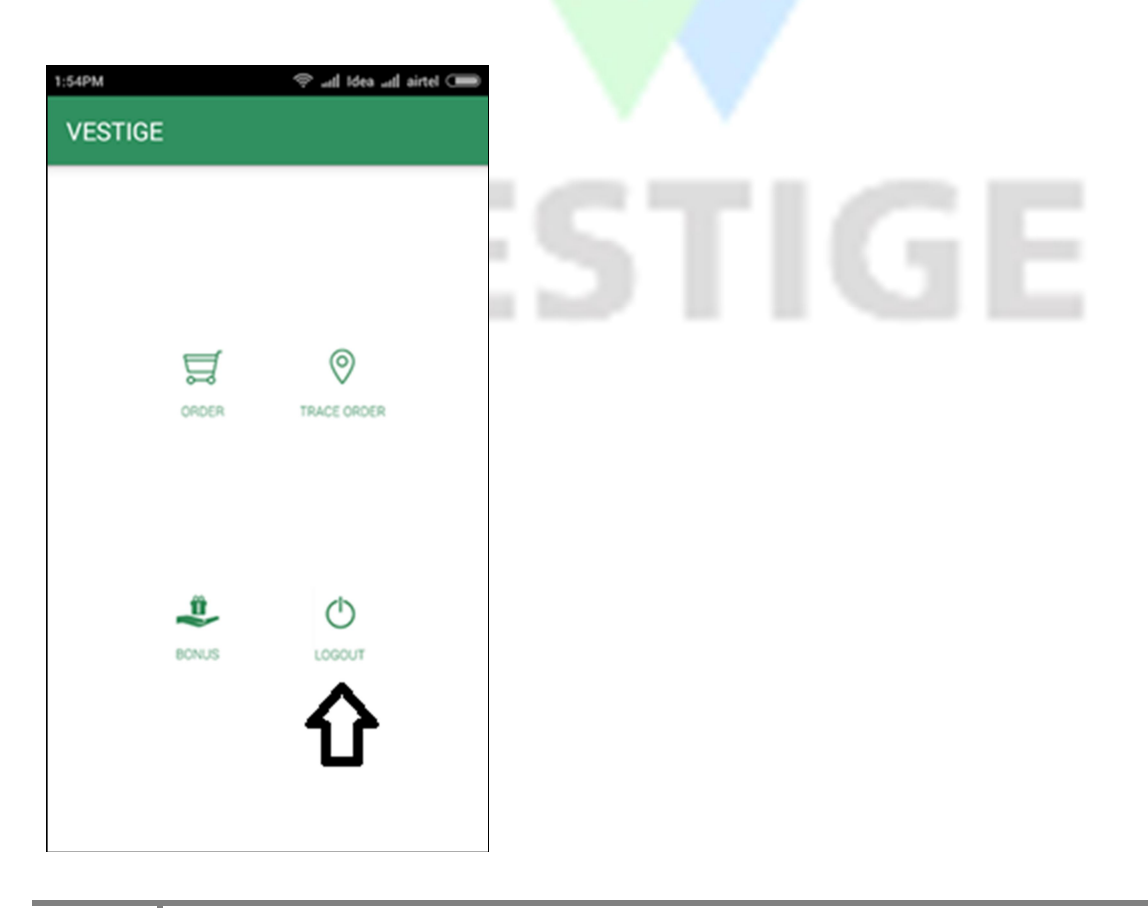